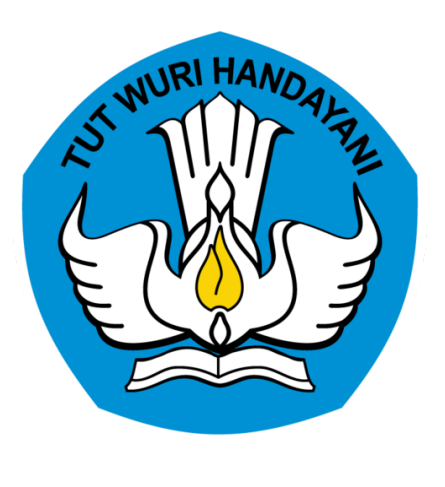

# **SISTEM INFORMASI REGISTRASI TENAGA KEPENDIDIKAN**

**DIREKTORAT JENDERAL PENDIDIKAN TINGGI**

# **REGULASI**

PDDIKTI (Pangkalan Data Pendidikan Tinggi) merupakan kumpulan data penyelenggaraan pendidikan tinggi seluruh perguruan tinggi yang terintegrasi secara nasional. Dalam pasal 56 ayat 2 UU No. 12 Tahun 2012 tentang Pendidikan Tinggi menyebutkan bahwa Pangkalan Data Pendidikan Tinggi sebagaimana dimaksud pada ayat (1) berfungsi sebagai sumber informasi bagi Lembaga akreditasi, Pemerintah dan Masyarakat.

# **REGULASI**

Dalam peraturan Menteri Riset, Teknologi, dan Pendidikan Tinggi Nomor 61 Tahun 2016 tentang PDDIKTI, salah satu data yang wajib dilaporkan Perguruan Tinggi ialah komponen Tenaga Kependidikan.

Karena hal tersebut kemenristekdikti, menerbitkan Nomor Induk Tenaga Kependidikan (NITK) sebagai nomor registrasi bagi Tenaga kependidikan. Panduan ini akan menjelaskan tentang alur-alur yang ada dalam sistem, diantaranya alur mengajukan NITK.

# **FITUR PADA SIMTENDIK**

 $\left[\stackrel{\frown}{\longrightarrow}\right]$ 

### **REGISTRASI**

Pendataan tenaga kependidikan baru agar mendapatkan nomor induk tenaga kependidikan

#### **PERUBAHAN NOMOR**

Pendataan tenaga kependidikan yang sebelumnya sebagai **DOSEN** agar mendapatkan nomor induk tenaga kependidikan

#### **KELENGKAPAN DATA TENDIK**

Penambahan informasi data tenaga kependidikan yang telah memiliki nomor induk tenaga kependidikan

4

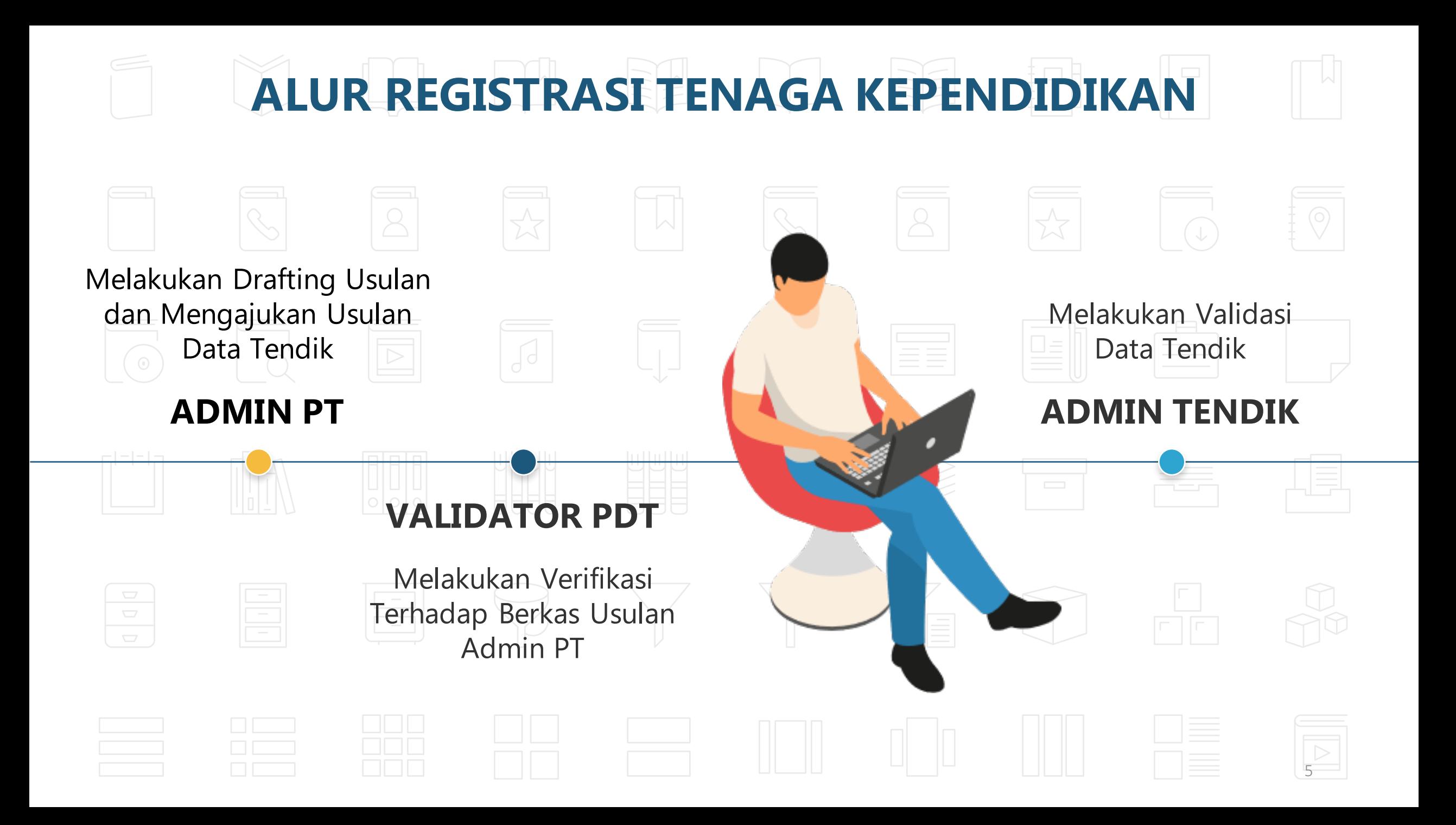

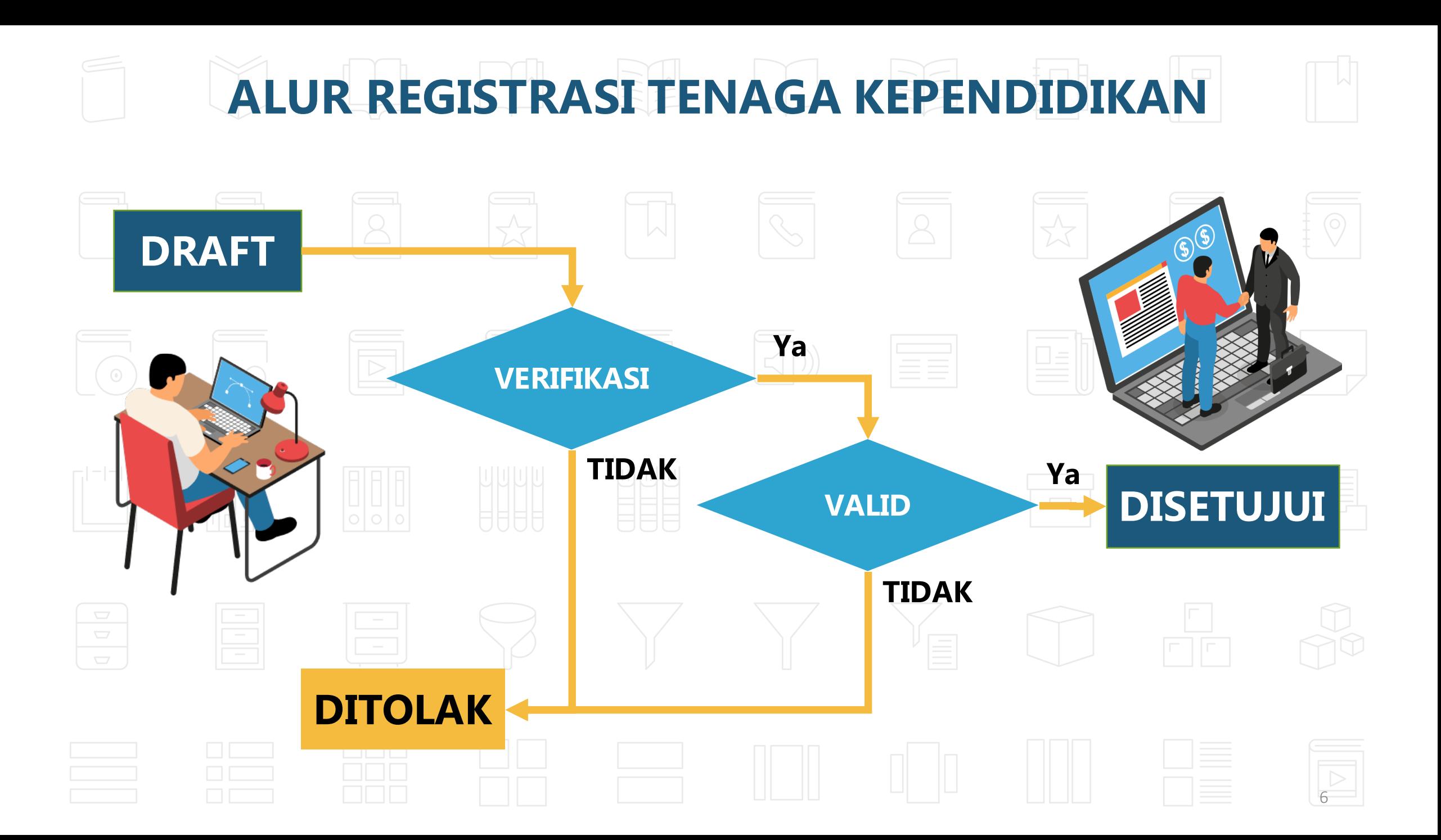

## **DATA YANG DIPERLUKAN**

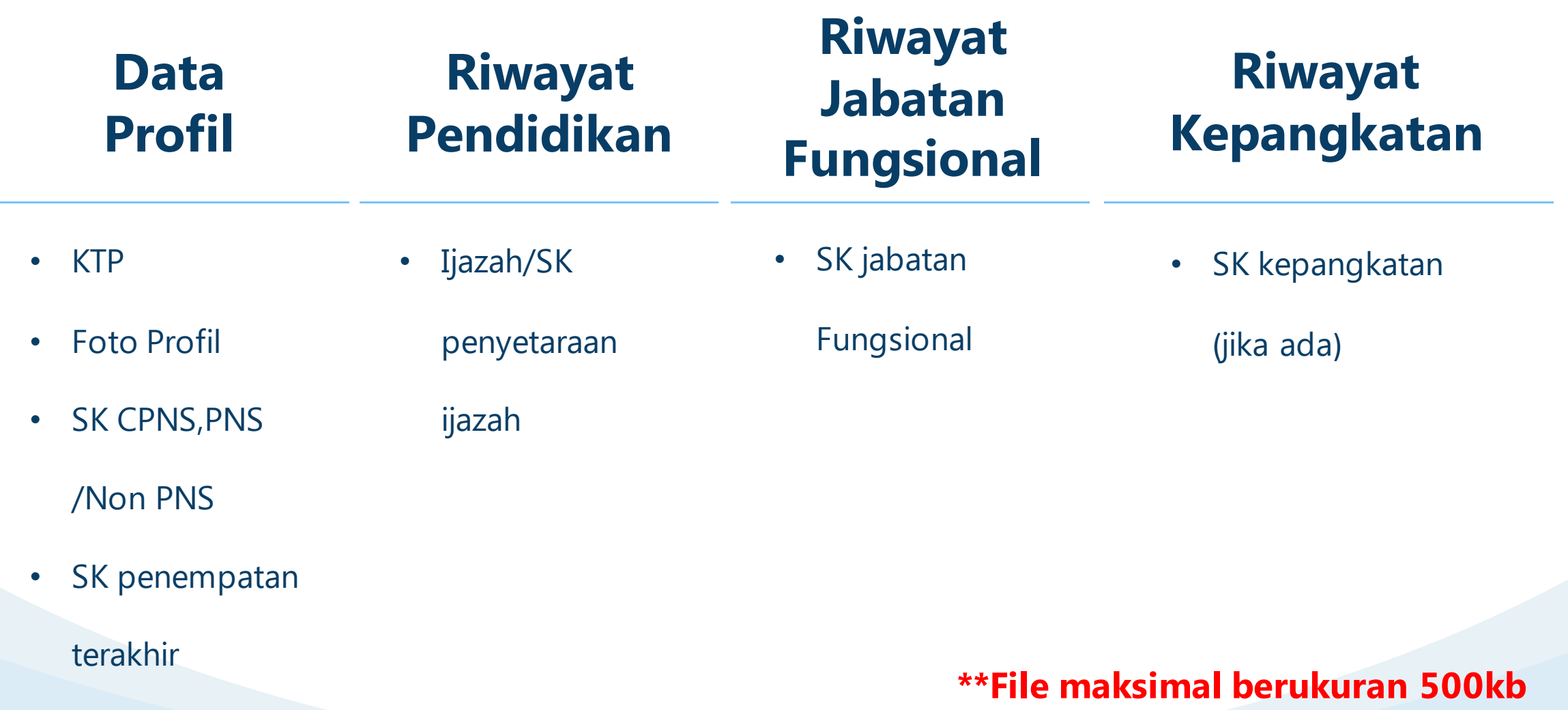

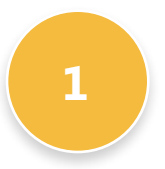

### **Menyiapkan Data Tendik**

**1** Pastikan dokumen yang diperlukan sudah dilengkapi, dengan ketentuan untuk foto berformat jpg,jpeg atau png, sedangkan dokumen lain lebih baik berformat pdf

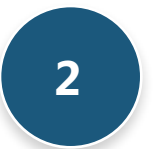

### **Verifikasi Struktur Organisasi**

**2** Pastikan unit kerja tenaga kependidikan yang ingin diregistrasikan sudah terdaftar pada sistem, untuk melihatnya ada pada menu Manajemen Ref -> Ref. Kelembagaan -> Struktur Organisasi

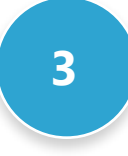

#### **Upload Dokumen sesuai Tahap**

**3** Pastikan dokumen yang diupload sesuai dengan tahapannya.

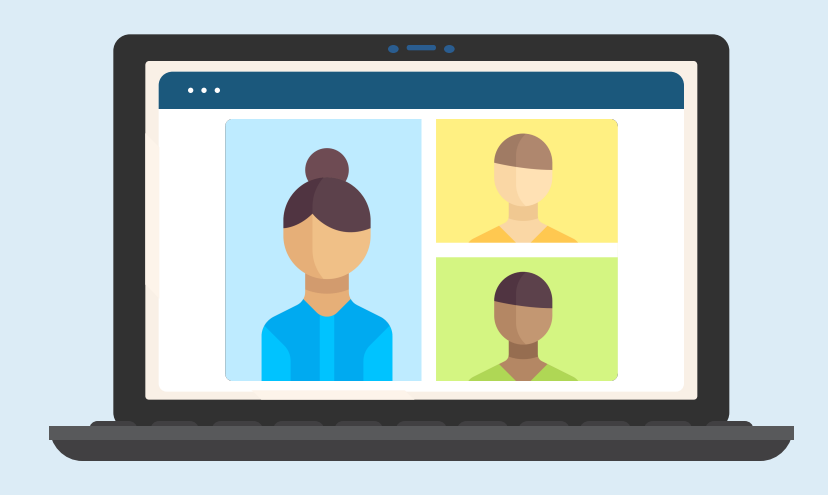

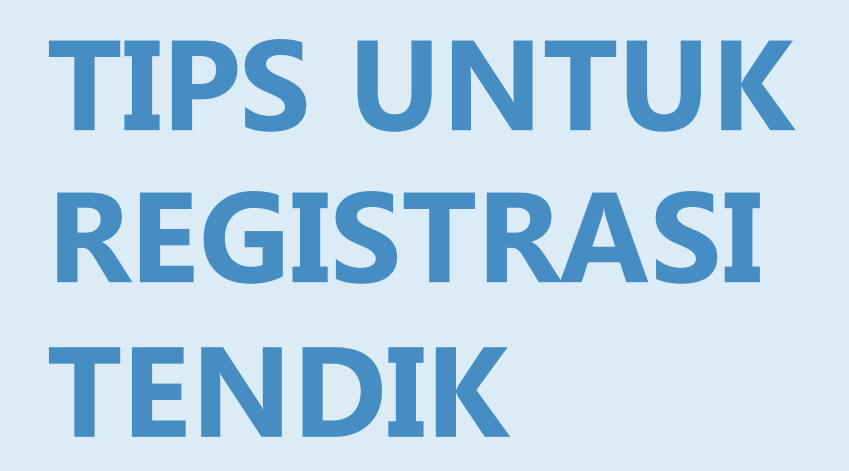

# **LAMAN SISTEM REGISTRASI TENAGA KEPENDIDIKAN**

# **http://sdm.pddikti.kemdikbud.go.id**

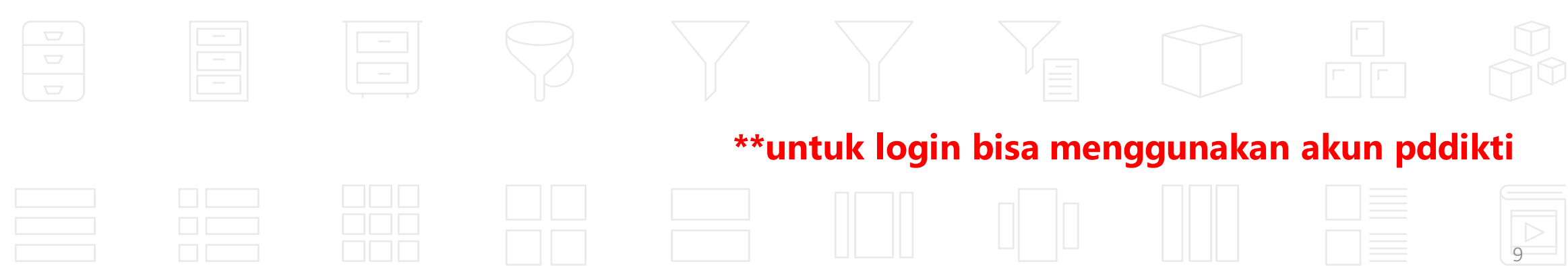

# Langkah-langkah Pengajuan NITK

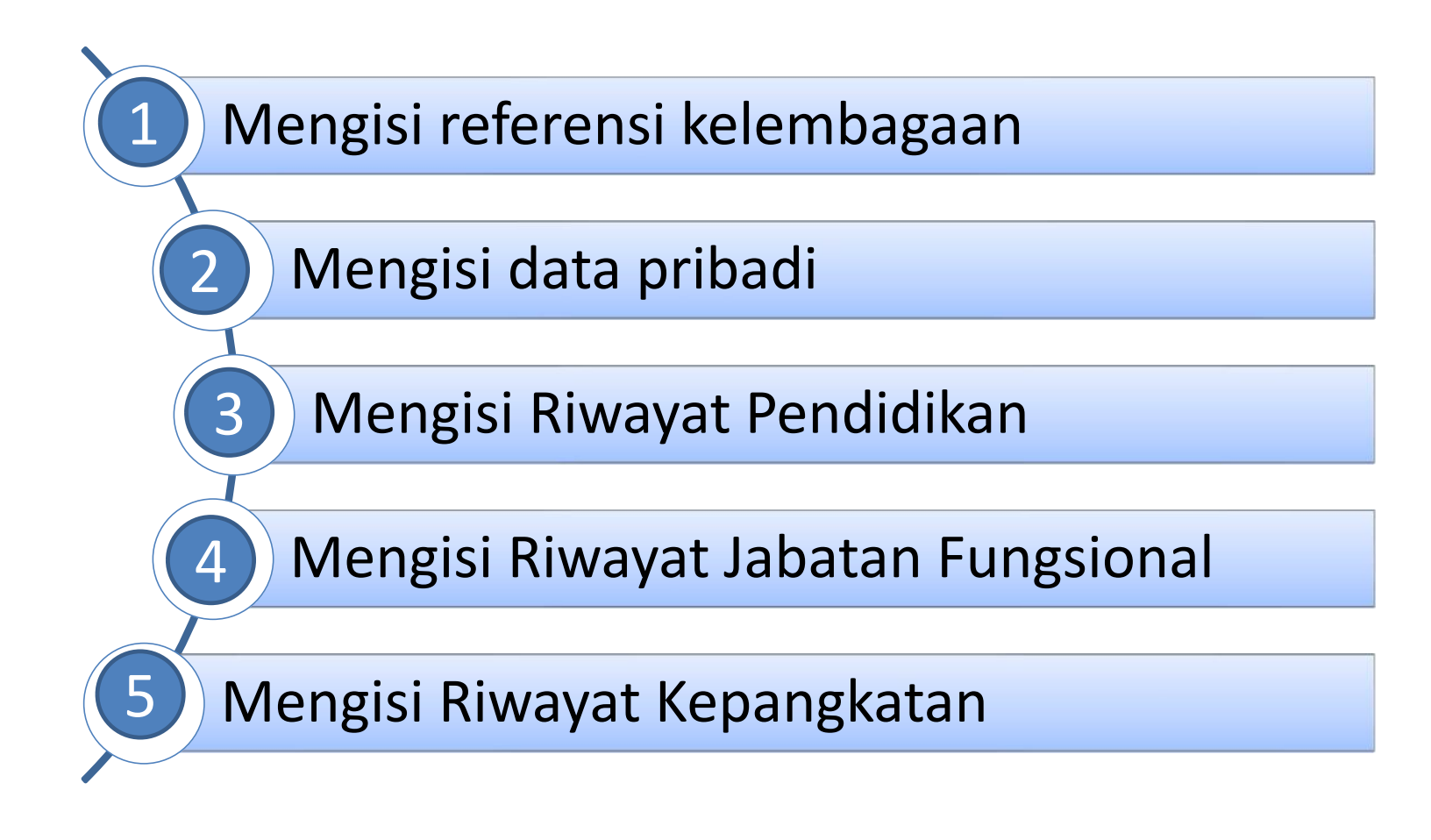

### 1. Membuat referensi kelembagaan

Langkah-langkah yang dapat dilakukan sebagai berikut : Pilih menu **Manajemen Referensi** → **Ref. Kelembagaan** → **Struktur Organisasi**, maka akan tampil tampilan seperti berikut

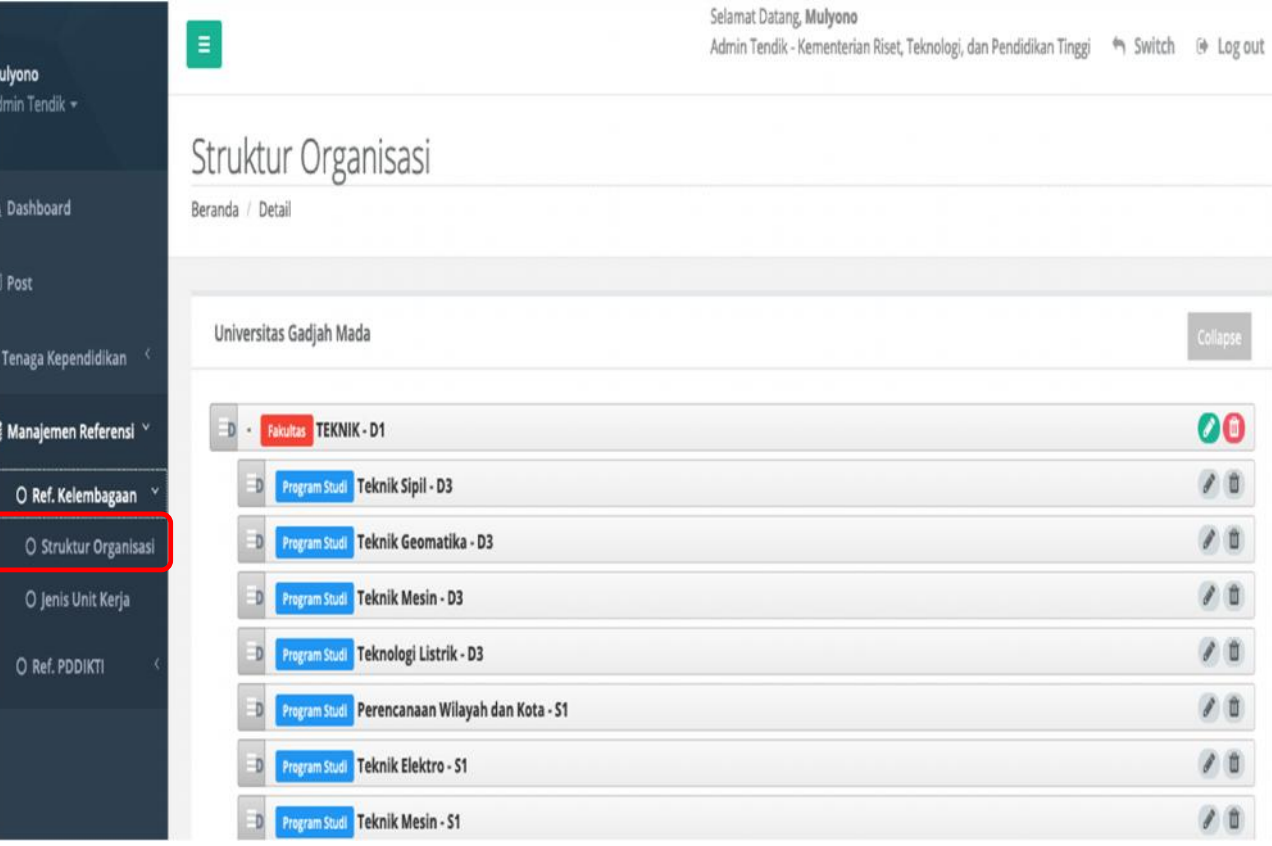

### Tambah Struktur Organisasi

Langkah-langkah yang dapat dilakukan sebagai berikut : Pilih menu **Manajemen Referensi** → **Ref. Kelembagaan** → **Struktur Organisasi**, maka akan tampil tampilan daftar struktur organisasi. Kemudian klik tombol **TAMBAH** dan akan tampil form struktur organisasi, seperti gambar disamping ini.

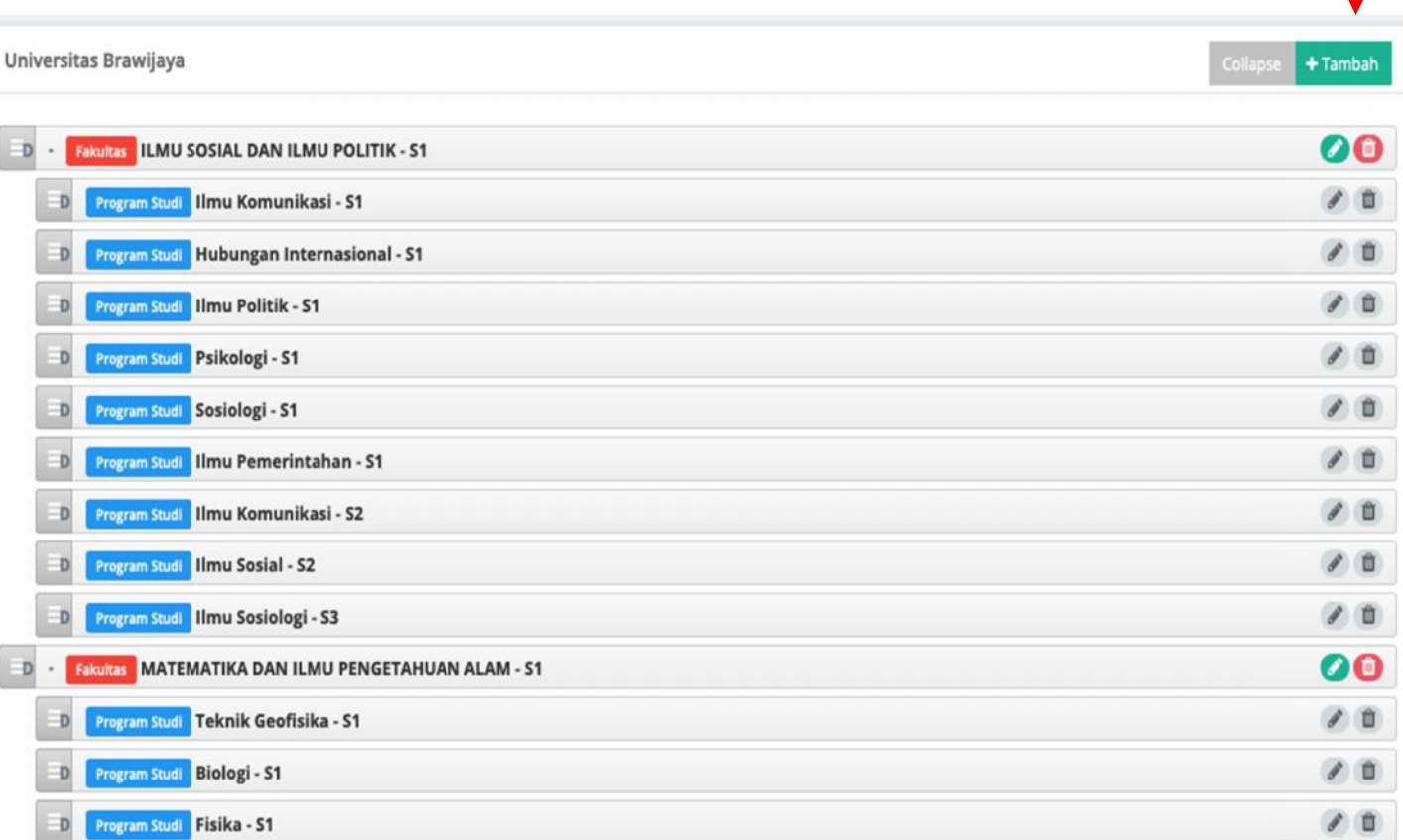

### Tambah Struktur Organisasi

Isikan form sesuai data yang dibutuhkan, dengan catatan sebagai berikut : Induk unit kerja **tidak diisi secara manual**, tetapi dengan memilih pilihan dari kata kunci yang diketikan. Kata kunci yang digunakan ialah daftar unit kerja

 $\checkmark$  yang sudah terdapat pada struktur organisasi.

 $\checkmark$  Data yang bertanda (\*) wajib diisi.

Jika form sudah diisi klik tombol **SIMPAN** maka akan tampil notifikasi , apakah berhasil atau gagal.

### Ubah Struktur Organisasi

Langkah-langkah yang dapat dilakukan sebagai berikut :

- Pilih menu **Manajemen Referensi** → **Ref. Kelembagaan** → **Struktur Organisasi**, maka akan tampil tampilan daftar struktur organisasi.
- Kemudian klik tombol **EDIT** dan akan tampil form struktur organisasi, seperti gambar disamping ini.
- Isikan form dengan data yang ingin diubah. Jika sudah klik tombol **SIMPAN** maka akan tampil notifikasi.

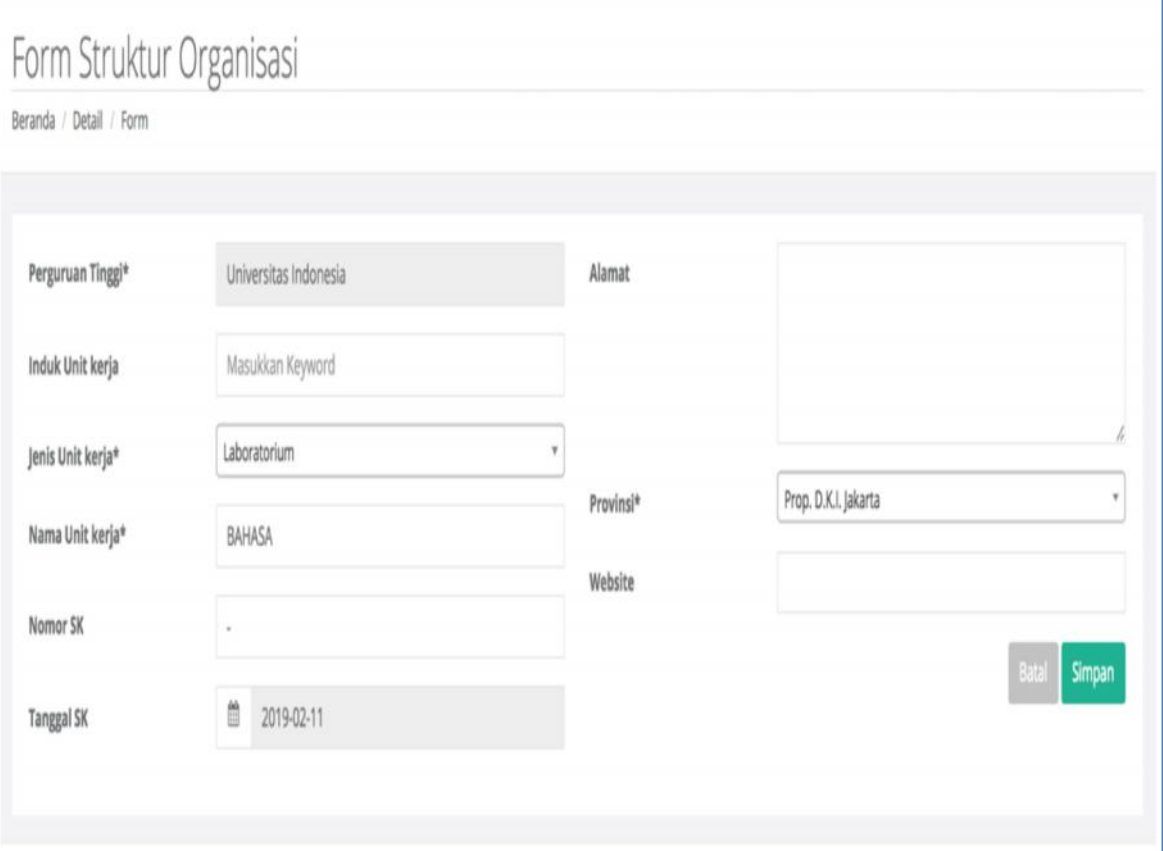

### Hapus Struktur Organisasi

Langkah-langkah yang dapat dilakukan sebagai berikut :

- Pilih menu **Manajemen Referensi** → **Ref. Kelembagaan** → **Struktur Organisasi**, maka akan tampil tampilan daftar struktur organisasi.
- Kemudian klik tombol **HAPUS** tampil konfirmasi untuk hapus data, seperti gambar dibawah ini.

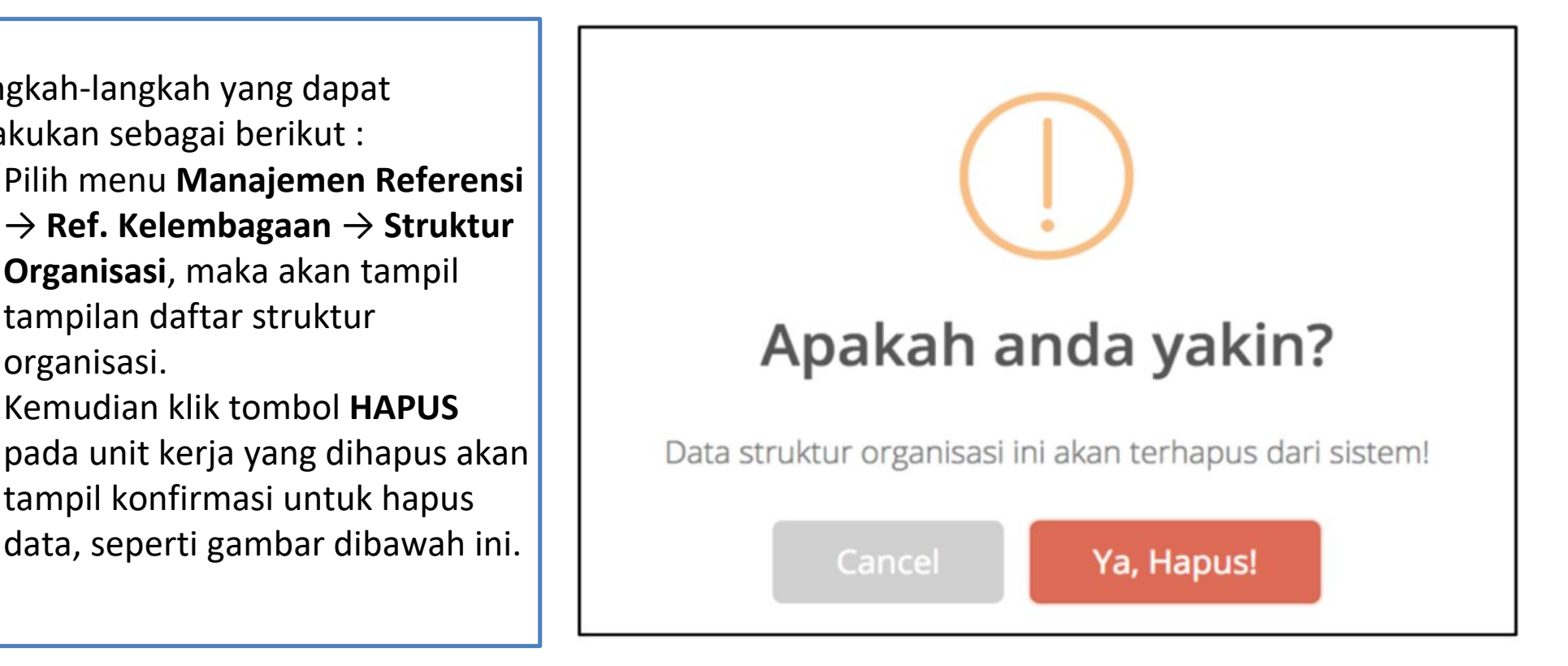

### Ubah Posisi Struktur Organisasi

- Langkah-langkah yang dapat dilakukan sebagai berikut : Pilih menu **Manajemen Referensi** → **Ref. Kelembagaan** → **Struktur Organisasi**, maka akan tampil tampilan daftar struktur organisasi.
- Tahan tombol  $\vert \vert$  kemudian pindahkan ke posisi yang diinginkan, perubahan akan tersimpan secatra otomatis.

## 2. Mengisi Data Pribadi

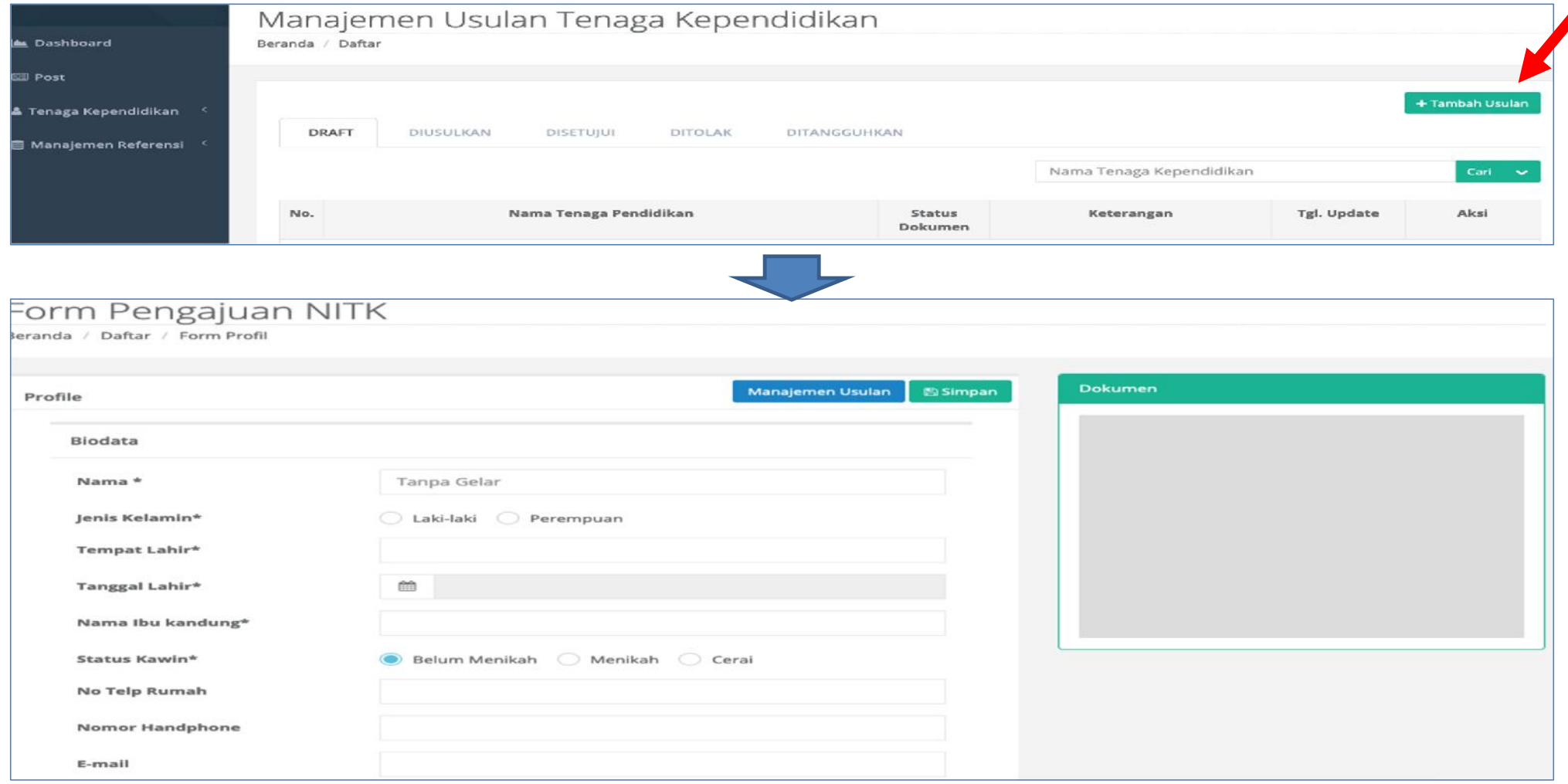

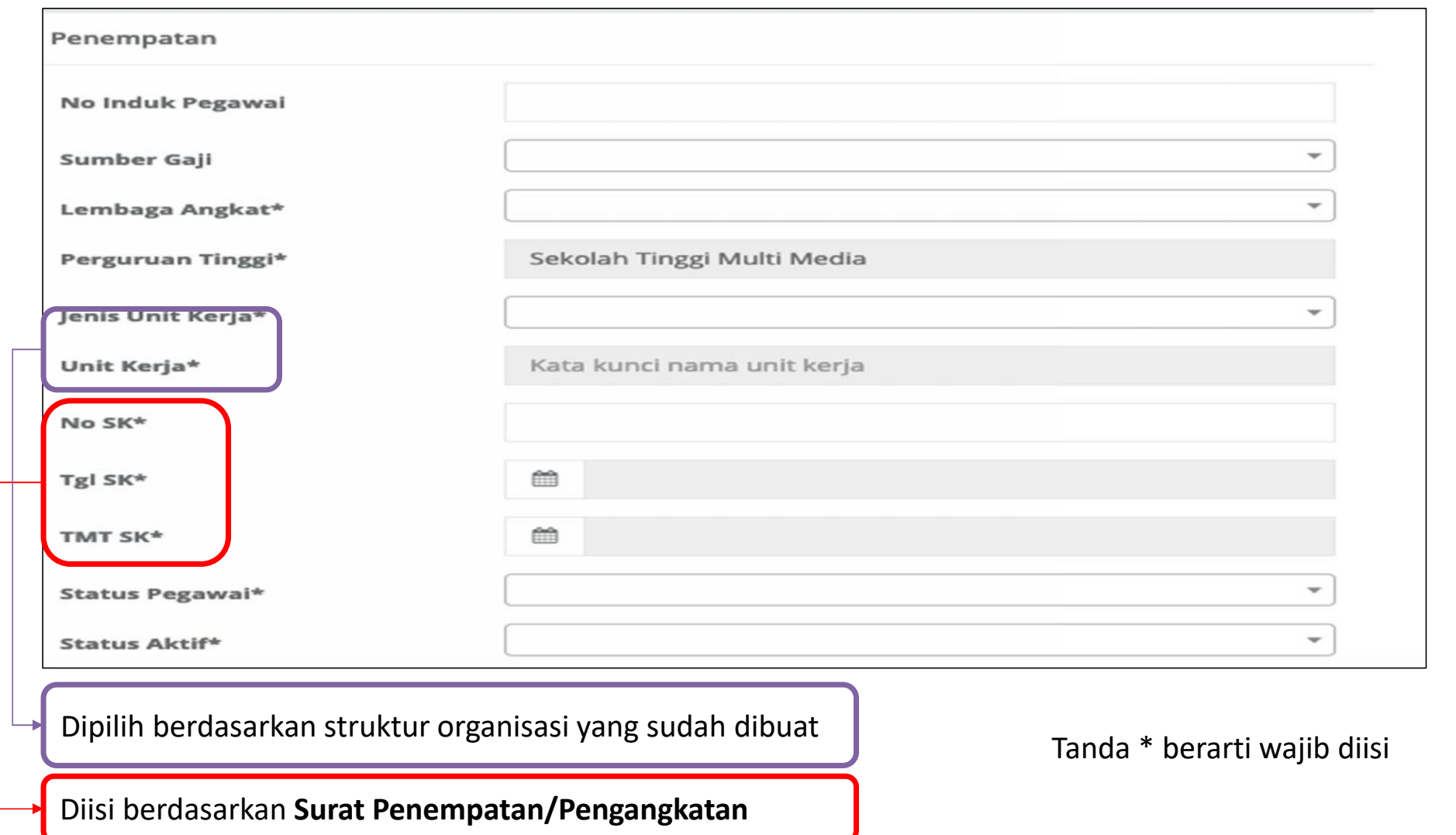

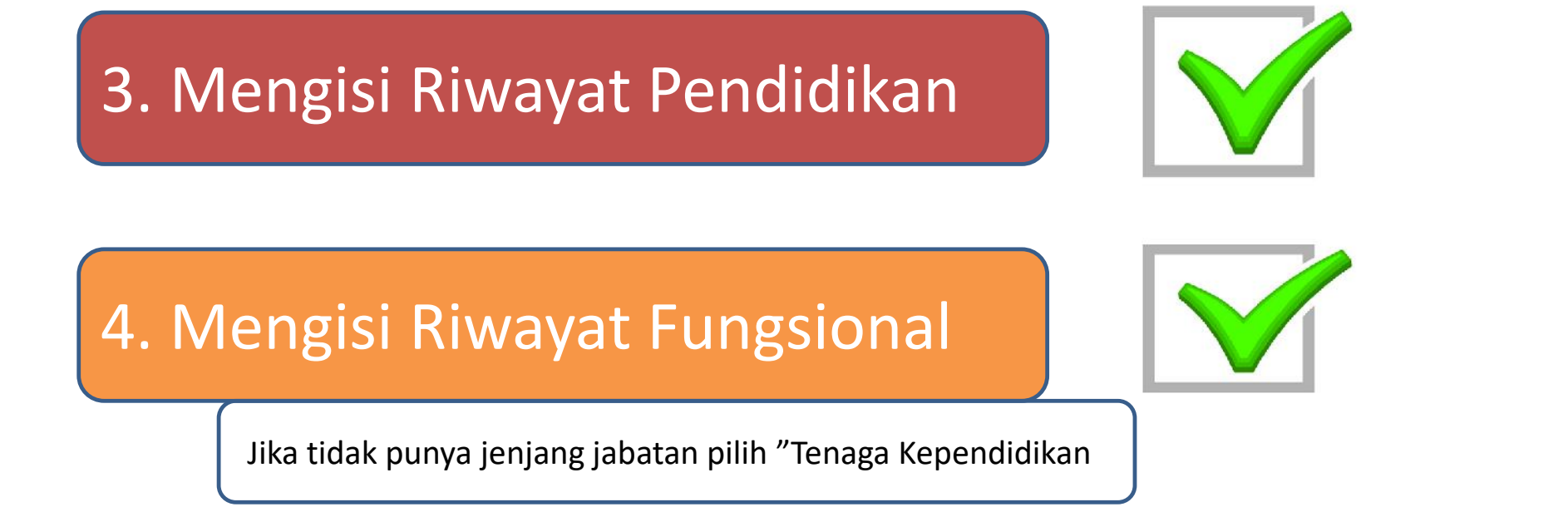

5. Mengisi Riwayat Kepangkatan

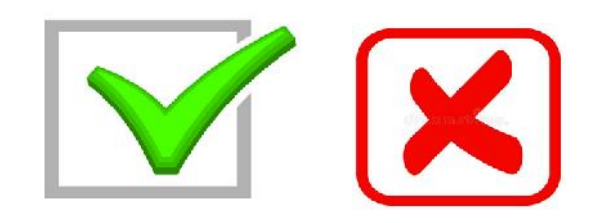

### Cara Menperoleh **Akun Simtendik**

Surat pengantar pemohonan memperoleh Akun Simtendik dari Pimpinan PT

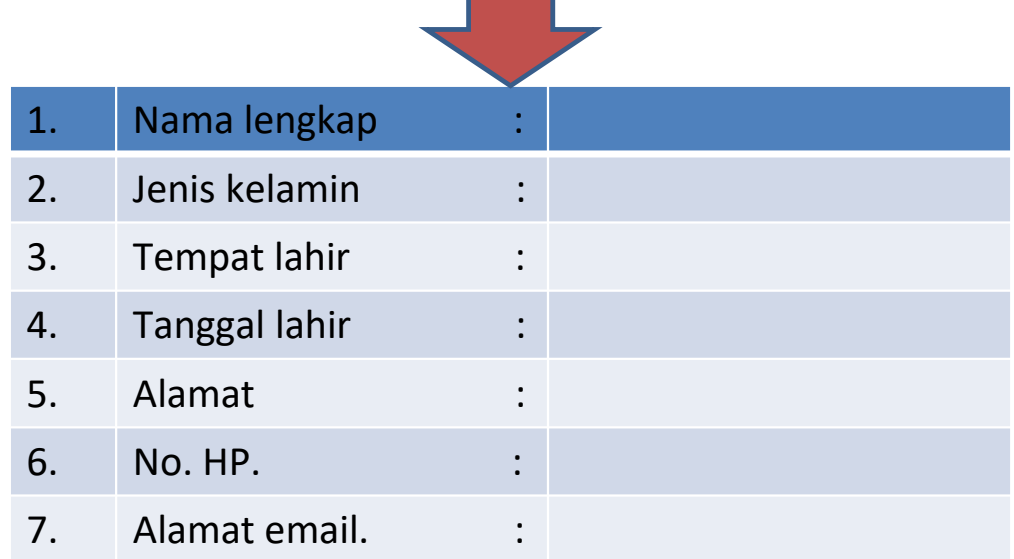